# TeSys U CANopen Quick Start Guide

01/2009

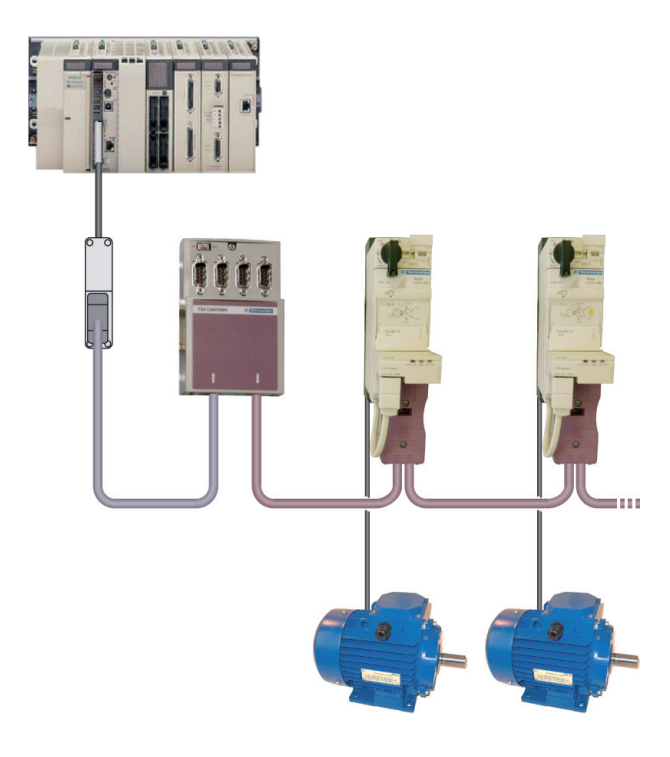

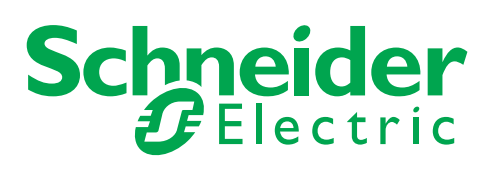

Schneider Electric assumes no responsibility for any errors that may appear in this document. If you have any suggestions for improvements or amendments or have found errors in this publication, please notify us.

No part of this document may be reproduced in any form or by any means, electronic or mechanical, including photocopying, without express written permission of Schneider Electric.

All pertinent state, regional, and local safety regulations must be observed when installing and using this product. For reasons of safety and to help ensure compliance with documented system data, only the manufacturer should perform repairs to components.

When devices are used for applications with technical safety requirements, the relevant instructions must be followed.

Failure to use Schneider Electric software or approved software with our hardware products may result in injury, harm, or improper operating results.

Failure to observe this information can result in injury or equipment damage.

© 2009 Schneider Electric. All rights reserved.

# **Table of Contents**

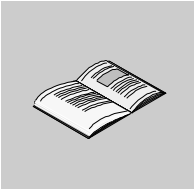

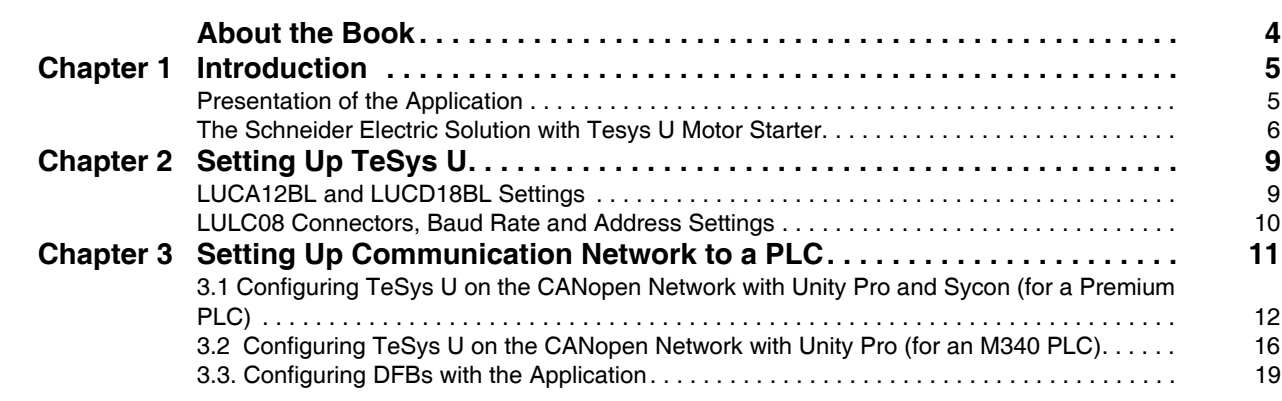

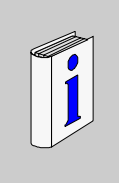

# <span id="page-3-0"></span>**About the Book**

# **At a Glance**

#### **Document Scope**

The Quick Start Guide uses an application example to describe the different steps to quickly install, configure, and control TeSys U motor starters. With this Quick Start Guide, you can easily set up a CANopen communication network, provided that you have a basic knowledge in PLCs and application software (Unity Pro, Sycon, ...). You do not need any other document to perform this task.

For more details about other capabilities of TeSys U motor starters, consult the related documents listed below.

#### **Related Documents**

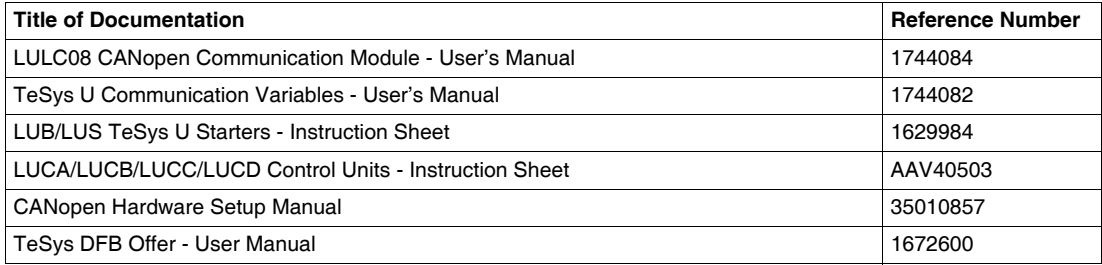

You can download these technical publications and other technical information from our website at www.schneider-electric.com.

#### **User Comments**

We welcome your comments about this document. You can reach us by e-mail at techcom@schneiderelectric.com.

# <span id="page-4-0"></span>**Introduction**

#### **What's in this Chapter?**

This chapter contains the following topics:

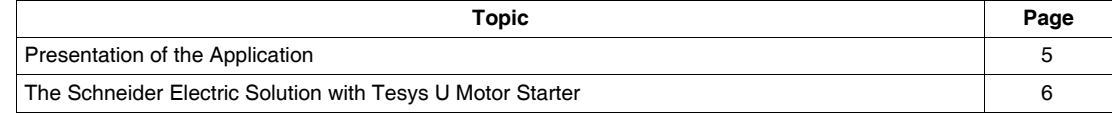

#### <span id="page-4-2"></span><span id="page-4-1"></span>**Presentation of the Application**

#### **Introduction**

The application example helps you to define Direct On Line (D.O.L.) motor starters step by step, in order to:

- provide thermal magnetic protection,
- control the motor, and
- obtain contactor feedback and circuit breaker trip feedback.

#### **Description of the Application**

- $\bullet$  Motor 1 (M1):
- 3-phase motor, class 10, 5.5 kW (7.4 hp) at 440 V, 50 Hz, rated current In = 10.5 A, D.O.L.  $\bullet$  Motor 2 (M2):
	- 3-phase motor, class 20, 7.5 kW (10.1 hp) at 440 V, 50 Hz, rated current In = 14.7 A, D.O.L. with remote monitoring of motor load.

#### **Traditional Solution**

The scheme below shows wiring in the traditional solution: all control and feedback information is wired through a PLC.

![](_page_4_Figure_16.jpeg)

**1**

# <span id="page-5-1"></span><span id="page-5-0"></span>**The Schneider Electric Solution with Tesys U Motor Starter**

**Power and Control Schemes in the Schneider Electric Solution**

![](_page_5_Figure_3.jpeg)

#### **Control Units Used in the Schneider Electric Solution**

The Schneider Electric solution presented in this Quick Start Guide uses TeSys U to meet different client needs.

- LUCA12BL is a standard control unit used with motor 1 for basic needs:
	- $\bullet$  control a motor remotely (start/stop)
	- provide status information (ready, running, fault condition)
- LUCD18BL is an advanced control unit used with motor 2 for advanced needs, in addition to the standard ones:
	- $\bullet$  warning
	- $\bullet$  automatic and remote reset via the bus
	- indication of the motor load
	- differentiation of faults

# **Architecture of the TeSys U System**

The following architecture describes the main components of the TeSys U system mounted on a plate:

![](_page_6_Figure_3.jpeg)

![](_page_6_Picture_113.jpeg)

#### **Software Tools**

The following software tools must be used to set the applications. Their use requires a basic knowledge.

![](_page_7_Picture_174.jpeg)

#### **Network Conditions**

**Protocol**: CANopen

**Baud Rate**: 500 kbps

#### **Addresses**:

- 1 for TeSys U motor 1
- 2 for TeSys U motor 2

#### **Fallback Strategy**:

In case of a communication loss with the PLC, the fallback strategy offers the possibility to operate a motor in different ways. Set parameter 682 to one of the following values:

![](_page_7_Picture_175.jpeg)

The fallback strategy adapted to the application is:

- $\bullet$  Value 1 = Frozen for motor 1
- Value  $2 =$  Forced stop for motor  $2$

# <span id="page-8-0"></span>**Setting Up TeSys U**

#### **What's in this Chapter?**

This chapter contains the following topics:

![](_page_8_Picture_122.jpeg)

# <span id="page-8-2"></span><span id="page-8-1"></span>**LUCA12BL and LUCD18BL Settings**

### **Setting Current on the Control Units**

The figure below shows how to set current on the control unit using a screwdriver (LUCA12BL here):

![](_page_8_Figure_8.jpeg)

#### **Current Setting Values**

The table below shows the settings for LUCA12BL (Standard Control Unit) and LUCD18BL (Advanced Control Unit):

![](_page_8_Picture_123.jpeg)

# <span id="page-9-1"></span><span id="page-9-0"></span>**LULC08 Connectors, Baud Rate and Address Settings**

#### **Presentation**

Use the DIP switches, under the LULC08 communication module, to set the CANopen baud rate and address.

![](_page_9_Figure_4.jpeg)

- **1** CANopen Sub-D 9 connector
- **2** Input/Output terminal block and 24 Vdc
- **3** Baud rate
- **4** Address

#### **Baud Rate**

Assign a baud rate (10, 20, 50, 125, 250, 500, 800, or 1,000 kbps) using the 3 left most switches (SW8 to SW10).

In the application, baud rate is 500 kbps:

![](_page_9_Picture_189.jpeg)

#### **Address**

Assign an address from 1 to 127, using the 7 right most switches (SW1 to SW7). Address 0 (zero) is not allowed and is considered an invalid configuration.

In the application, addresses are 1 and 2:

![](_page_9_Picture_190.jpeg)

![](_page_9_Picture_191.jpeg)

# <span id="page-10-0"></span>**Setting Up Communication Network to a PLC**

#### **Introduction**

This chapter describes how to set communication to a PLC step by step.

The table below indicates the software needed to set communication depending on the PLC used in the application.

![](_page_10_Picture_75.jpeg)

#### **What's in this Chapter?**

This chapter contains the following topics:

![](_page_10_Picture_76.jpeg)

# <span id="page-11-1"></span><span id="page-11-0"></span>**3.1 Configuring TeSys U on the CANopen Network with Unity Pro and Sycon (for a Premium PLC)**

#### **Configuration Process for a Premium PLC**

![](_page_11_Figure_3.jpeg)

#### **1) Downloading the EDS Files**

The following table describes the steps to follow to download the EDS and icon files associated to Tesys U from the www.schneider-electric.com website:

![](_page_11_Picture_208.jpeg)

The table below gives the associations between the 2 TeSys U variants and the associated EDS file names.

![](_page_11_Picture_209.jpeg)

z **Letters Sc** stand for **S**tarter-**C**ontroller.

**•** Letters St and Ad stand for Standard and Advanced control unit, respectively.

#### **2) Configuring the Application Network**

The first configuration steps with **Unity Pro XL** software are described below:

![](_page_12_Picture_131.jpeg)

Continue the configuration process with **Sycon** software, as described below:

![](_page_12_Picture_132.jpeg)

![](_page_13_Picture_102.jpeg)

Complete the configuration process with **Unity Pro XL** software, in the **CANopen PCMCIA CARD** window:

![](_page_14_Picture_210.jpeg)

### **3) Performing Functional Testing of the Communication Network Including Premium PLC and Products**

![](_page_14_Picture_211.jpeg)

# <span id="page-15-1"></span><span id="page-15-0"></span>**3.2 Configuring TeSys U on the CANopen Network with Unity Pro (for an M340 PLC)**

#### **Configuration Process for a Modicon M340 PLC**

![](_page_15_Figure_3.jpeg)

#### **1) Configuring the Application Network**

Configuration steps with **Unity Pro XL** software are as follows:

![](_page_15_Picture_132.jpeg)

![](_page_16_Picture_1.jpeg)

![](_page_17_Picture_133.jpeg)

# **2) Performing Functional Testing of the Communication Network Including M340 PLC and Products**

![](_page_17_Picture_134.jpeg)

# <span id="page-18-1"></span><span id="page-18-0"></span>**3.3. Configuring DFBs with the Application**

#### **Presentation**

The TeSys DFB (Derived Function Blocks) offer has been developed to simplify and optimize the integration of TeSys U starter-controllers in PLC applications.

The Ctrl\_cmd\_u DFB is dedicated to the control and command of a single TeSys U starter-controller (up to 32 A/15 kW) through cyclic data exchanges on a CANopen network.

- **1.** Downloading the DFB Files
- **2.** Installing DFB in Unity Pro
- **3.** Fetching Your Project and DFB Application in Unity Pro

For more information, see the *TeSys DFB Offer User manual*.

#### **1) Downloading the DFB Files**

The following table describes the steps to follow to download the TeSys DFB offer from the www.schneider-electric.com website:

![](_page_18_Picture_188.jpeg)

### **2) Installing DFB in Unity Pro**

![](_page_18_Picture_189.jpeg)

# **3) Fetching Your Project and DFB Application in Unity Pro**

![](_page_19_Picture_184.jpeg)

### **Input Characteristics**

The following table describes the DFB inputs and their availability according to the control unit:

![](_page_19_Picture_185.jpeg)

#### **Output Characteristics**

The following table describes the DFB outputs and their availability according to the control unit:

![](_page_20_Picture_235.jpeg)

# **Programming DFB 1 for Motor 1**

![](_page_20_Picture_236.jpeg)

### **Programming DFB 2 for Motor 2**

![](_page_21_Picture_154.jpeg)